# User Manual AgManifest 4.0

Updated June 2021

Users can log into AgManifest at [agmanifest.com.](https://agmanifest.com/) If you are a new user, please contact [Laura.Hamilton@ontariopork.on.ca](mailto:Laura.Hamilton@ontariopork.on.ca) with your producer number to get an AgManifest username.

# Index

- **[General Notes](#page-0-0)**
- **[Menu Screen](#page-1-0)**
- **[Home Screen](#page-1-1)**
- **[Adding Information to Your](#page-2-0)  [Organization](#page-2-0)**
	- o [Adding a User](#page-2-1)
	- o [Adding an Associate](#page-4-0)
	- o [Adding a Tractor or Trailer](#page-4-1)
- **[How to Create a Load](#page-5-0)**
- **[Load Features](#page-6-0)**
	- o [Entering Producer and PID](#page-6-0)
	- o [Tattoos, Tags, no ID](#page-7-0)
	- o [PigTrace Reporting](#page-8-0)
- **[Adding to a Load](#page-6-0)**
- **[How to Create a Template](#page-9-0)**
	- o [Sorting Templates into Folders](#page-10-0)
	- o [How to Update a Template](#page-11-0)
- **[How to Attach a Lot to a Load](#page-11-1)**
	- o [Drag & Drop Lot to Load](#page-12-0)
	- o [Pick Lot](#page-12-1)
	- o [Auto populate Lots to Loads](#page-12-2)  [Schedule](#page-12-2)
- **[How to Create a Transfer Load/ Yard](#page-12-3)  [Pick-Up \(2](#page-12-3) options)**
	- o [Option 1: Ctrl, Click, and Move](#page-13-0)  [Transfer Load](#page-13-0)
	- o [Option 2: Ctrl, Drag & Drop](#page-14-0)  [Transfer Load](#page-14-0)
- **[How to Sign Digital](#page-15-0) documents**
	- o [Create a Digital Signature Pin](#page-16-0)
	- o Sign from e-doc button (load)
	- o Sign from E-sign button (pickup)
	- o Sign from E-Documents (menu)
	- o Search signed documents
	- o Print documents
- **[NEW \(June 2021\): Record of Livestock](#page-21-0)  [Movement \(RLM\) Fields](#page-21-0)**
	- o [Setting Time off Feed](#page-21-1) to auto [calculate from Feed tab](#page-21-1)
	- o [Entering Time Off Feed from](#page-22-0)  [the Pick-Up screen](#page-22-0)
	- o [Fed enroute](#page-22-1)
	- o [Temperature at Loading](#page-23-0)
	- o [Compromised](#page-24-0)
	- o [Trailer Washed](#page-24-0)
	- o [Setting Trailer](#page-26-0) Area
- **[Glossary](#page-18-0)**

# <span id="page-0-0"></span>General Notes

For the most part, loads going to slaughter are scheduled and entered into AgManifest by the transporter. Producers are able to see transporter loads associated with their producer number and premises. Producers should login in weekly to see loads and pickup times, digitally sign their Annex4 and Record of Livestock Movement paperwork, and confirm time off feed.

Producers can also use AgManifest to plan farm-to-farm loads. Loads scheduled in AgManifest are automatically reported to PigTrace at the close of everyday.

- 1. Load planning is done in the 'Loads' screen.
- 2. All loads are now created by using templates
	- a. There are three default templates.
		- i. Pick up
		- ii. Drop off
		- iii. Pick & Drop Off
	- b. You can create your own templates for each premises or frequently done loads.
- 3. A load consists of a drop off and one or more pickups.
- 4. Pig icon will turn green when movement is successfully reported to PigTrace.

### <span id="page-1-0"></span>Menu Screen:

To access the menu screen select the icon circled below.

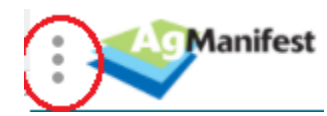

• If you have not used AgManifest before, you will need to populate the system with your business content. This content is information about the people who will use the system within your organization, your clients, and your truck information.

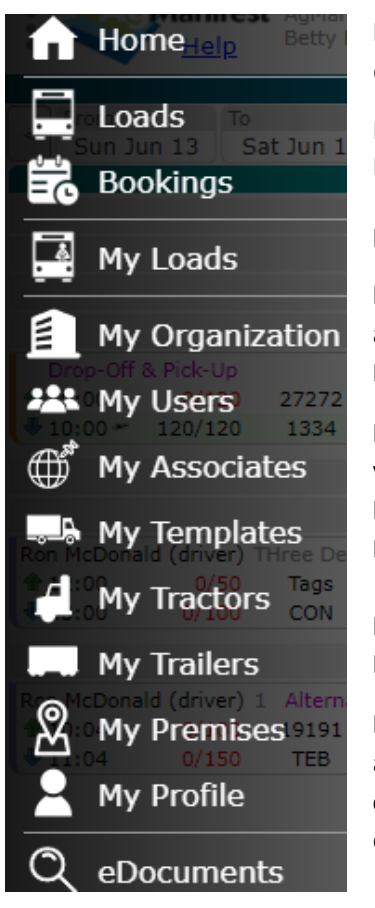

**Home,** by default, will take you to the 'All Loads' screen. This can be altered to default to a screen of user's preference.

**Loads** takes you to the 'All Loads' screen. **Bookings** displays lots.

**My Loads** displays a specific drivers loads if they are the ones logging in.

**My Organization** formerly called 'my profile'. This is an overview of your administrative set up.

**My Users** displays a list of users who have access to the account.

**My Associates** displays a list of other companies you do business with (producers, yards, abattoirs).

**My Templates** allows you to view and edit templates that have been created. **My Tractors** allows you to view, edit, and add any tractors.

**My Trailers** allows you to view, edit, and add any trailers **My Premises** allows you to apply aliases & sublocations to any associate premises.

**My Profile** allows you to view and edit your contact information and password. It also can be used to set your digital signature pin.

<span id="page-1-1"></span>**eDocuments** allows you to sign, search and print your e-docs (Annex 4 and Record of Livestock Movements

## Home Screen

After logging in the 'All Loads' screen will appear. 'All Loads' allows you to manage your loads, view any lots assigned to you, and view templates.

- To change the date range, select either the 'from' or 'to' section.
	- o A calendar will appear allowing you to select dates.
- To narrow down searches further, select the 'filter' button.

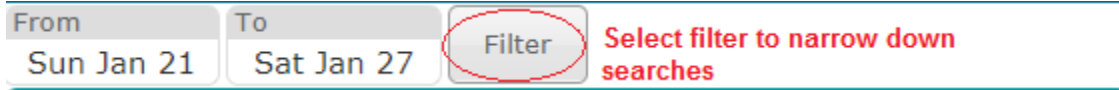

# <span id="page-2-0"></span>Adding Information to Your Organization

### <span id="page-2-1"></span>**Adding a User**

1. Open the menu screen.

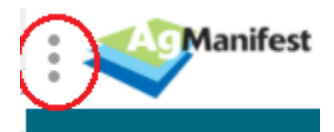

2. Select 'My Users'.

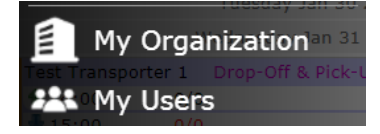

3. Select 'Add' which can be found on the top right hand of the screen.

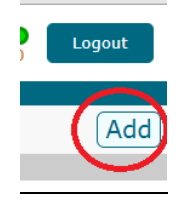

4. Fill in the information.

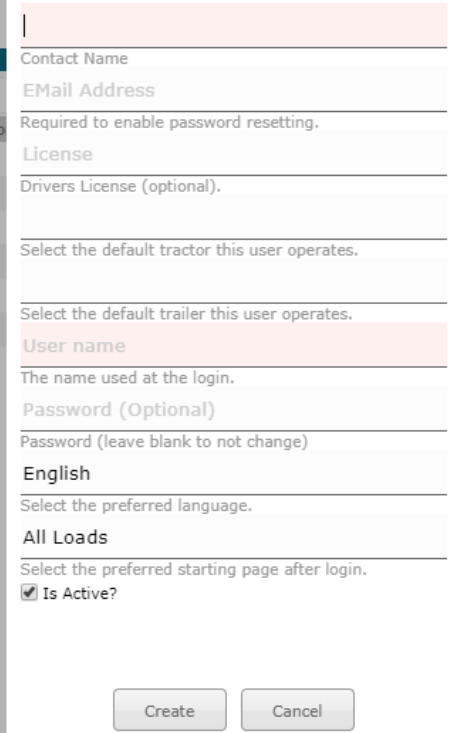

5. Press 'Create'.

### 6. Select 'Delegate Roles'.

Select the preferred starting page after login. ✔ Is Active?

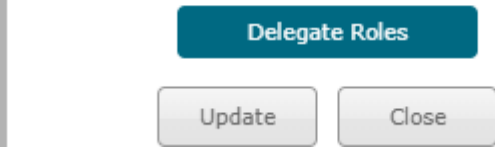

- 7. Assign the roles to the user
	- a. Administrator can manage users and company profiles. This designation see all company loads.
	- b. Driver can perform driver functions such as view and build their own loads. This designation only see loads assigned to them.

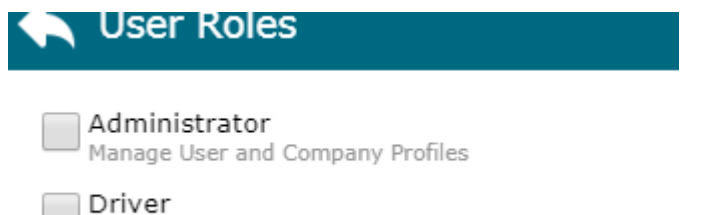

Perform Driver Functions

8. Press 'Update'.

#### <span id="page-4-0"></span>**Adding an Associate**

9. Open the menu screen.

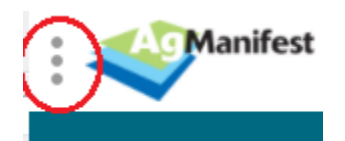

10. Select 'My Associates'

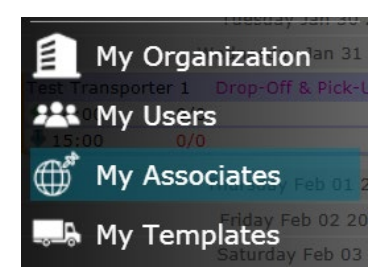

11. Select 'Add' which can be found on the top right hand of the screen.

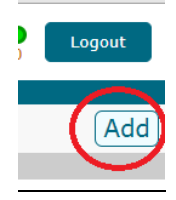

- 12. Enter the name of the associate you wish to add (producer, yard, and processor). This search pulls from Ontario Pork's member and industry database. Data may be under company name, business number or owner name. If you are unable to find the correct associate please contact Ontario Pork's Member Services for assistance.
	- a. An alias is a nickname you can assign to the associate to make it recognizable to you.

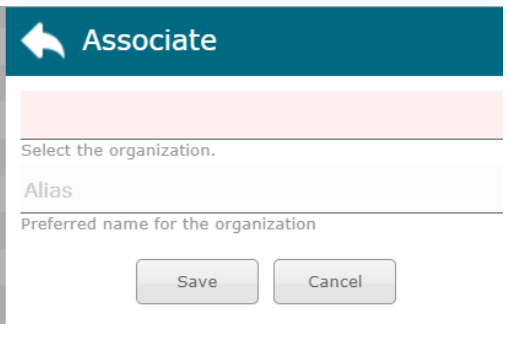

<span id="page-4-1"></span>13. Press 'Save'.

### **Adding a Tractor or Trailer**

1. Open the menu screen.

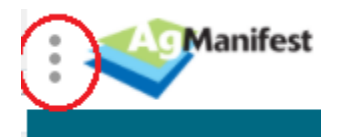

2. Select what information you wish to add from the menu screen. (I.e. My Tractor or My Trailer).

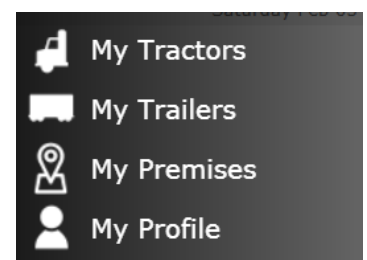

3. Select 'Add' which can be found on the top right hand of the screen.

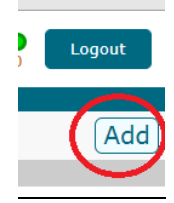

4. Add the Tractor or Trailer information (items highlighted in red are mandatory fields).

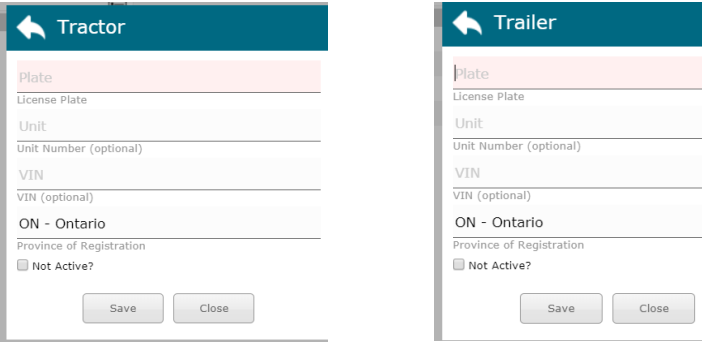

<span id="page-5-0"></span>5. Press 'Save'.

# How to Create a Load

Templates are the starting point for all loads. The three default templates are listed below and are found on the far right of the 'Home' and 'Loads' screens.

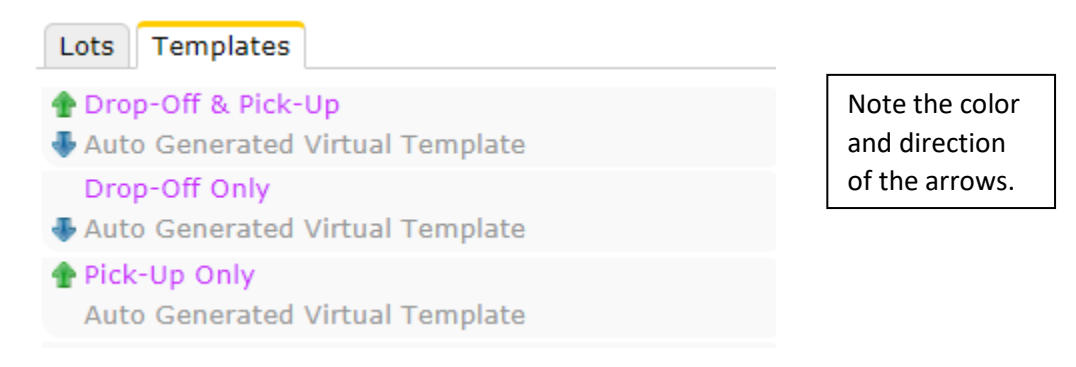

1. Select a template by clicking it and then 'drag and drop' it onto the desired date on the left-hand side of the screen.

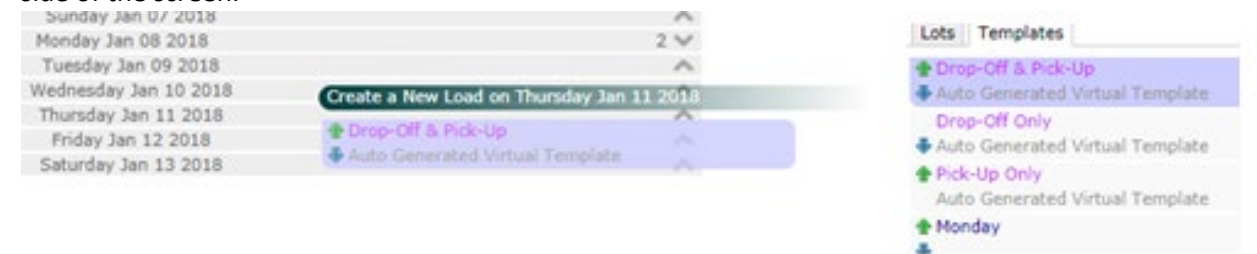

- 2. Enter the pick-up and drop off information by selecting the movement you would like to start with. In the example below, the pickup portion of the load has been clicked (highlighted purple).
	- a. Items with a star are mandatory fields and will not save unless a value is entered.

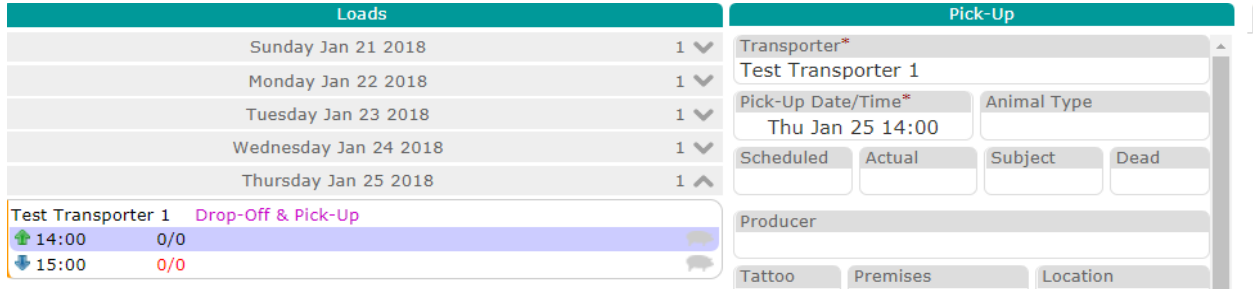

b. Click 'save' at the bottom of the screen.

<span id="page-6-0"></span>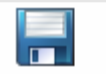

### Load Features

### **Entering Producer and Premises**

- Producer and Premises ID pulls from Ontario Pork's database for data accuracy. You will only see premises and tattoos linked that the chosen producer.
- The green checkmark symbol beside the PID denotes the premises is CPE/CQA certified.
- The blue 'R' shield beside a tattoo denotes ractopomine-free status.

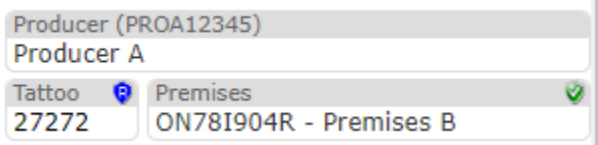

### **Tattoos**

• Tattoos are linked to Premises. After you select a PID, you will see the list of associated tattoos and can select one.

#### **No ID**

• If pigs (weanlings) are not yet identified and are moving farm-to-farm, 'No ID' can be selected.

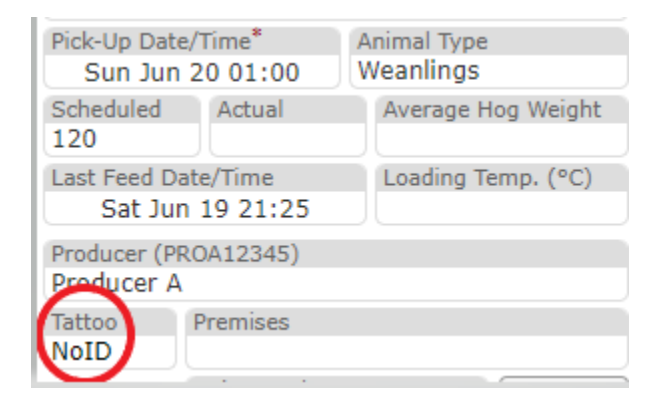

### <span id="page-7-0"></span>**Tags**

**1.** If pigs tagged, select the tag option under 'Tattoo' and click the 'Tag' button.

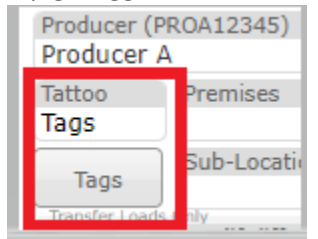

**2.** Enter the 'Prefix' and tag 'Number'. If you have a sequence of tags, add the number of the first tag and how many tags are in the sequence under 'Count'.

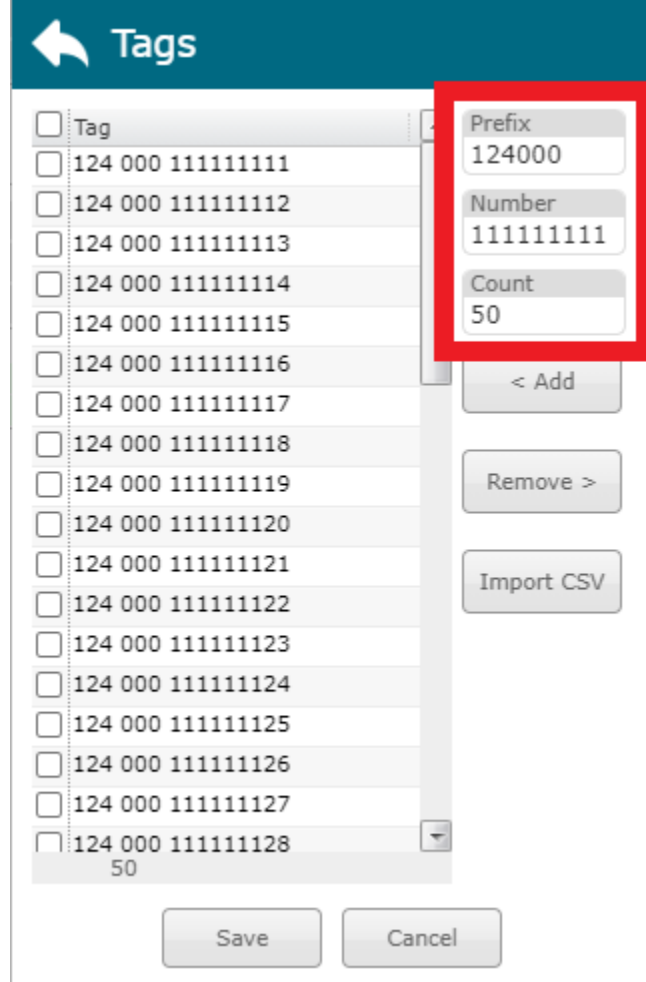

- **3.** Click 'Add' to populate them in the tag list.
- **4.** Repeat as necessary until all tags are listed.
- You can check off specific tags and 'Remove' any that are out of sequence.
- <span id="page-8-0"></span>• You can also import a .CVS file of tag numbers.

### **Automatic Reporting to PigTrace**

• AgManifest automatically reports movements to PigTrace at the end of each day. To trigger this report, 'Actual' pick-up numbers must be entered.

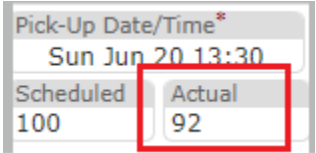

- PigTrace Icons: On the 'Load' screen, you will see a pig icon beside each load.
	- o Grey means data has not yet been sent.
	- o Green means successful report.
	- o Red means insufficient information for a successful report. Hoover your curser over the red pig to see the error message. Fix data and AgManifest will resend it.

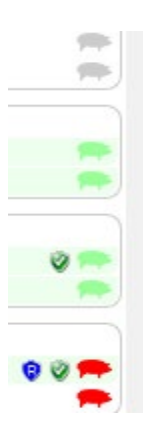

### Adding to a Load

1. You can also add another pick up or drop off to a load by selecting a 'pick up' or 'drop off' template and dragging it over and dropping it on an existing load.

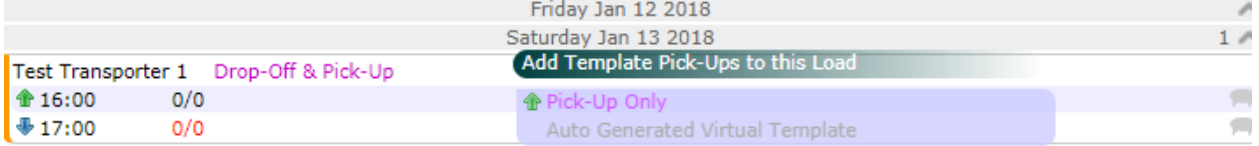

- 2. Enter the information into the movement.
- 3. Click 'save' at the bottom of the screen.

<span id="page-9-0"></span>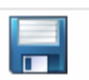

# How to Create a Template

1. To create a template for a common load, fill in a blank template with all the information you would like saved in the new template. Click the top line of the load (so you have both the dropoff and pickup) and drag it over to the templates tab.

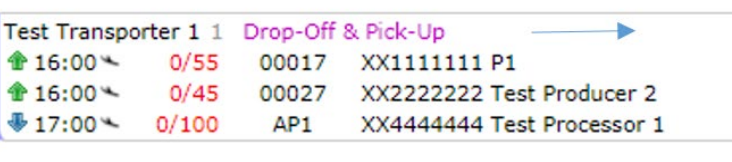

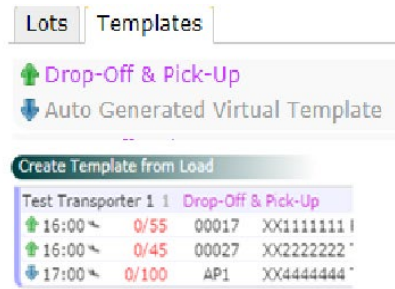

- 2. Drop it on the Templates tab and it will ask you if you would like to save the info as a new template.
- 3. Add a name for the template. Description and the Group (folder) are optional.

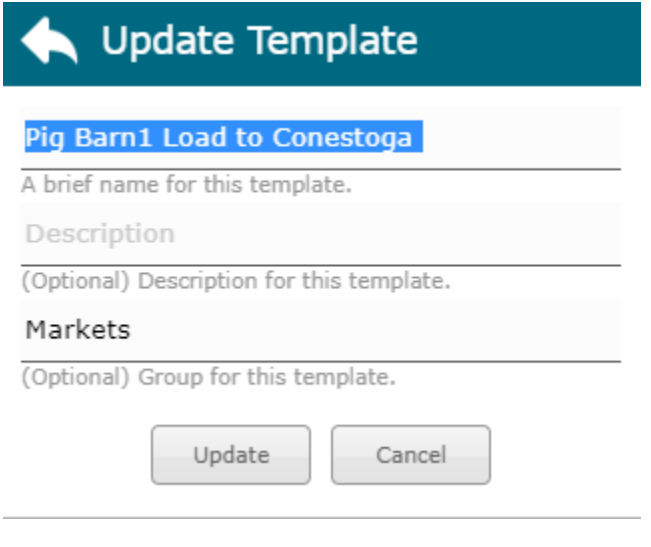

4. Press 'Create'.

Other notes:

<span id="page-10-0"></span>• If you want to create a separate pick and drop off template. Select only one movement and drag and drop in the template section.

# Creating and Sorting Template Folders

You can sort your templates into folders. Create and name your folders to match your needs. You can sort templates by Premises, Producer, Dropoff Location, Animal Type, By Day….

• **To create a template folder, enter a "Group" when creating a template.** 

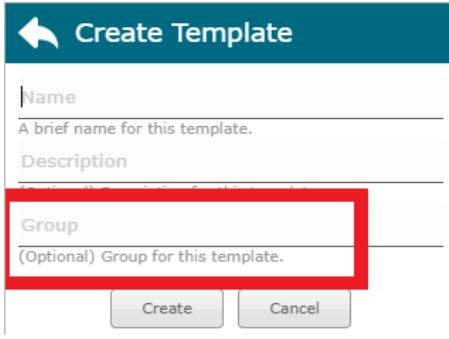

• To sort an existing saved template, simply drag and drop it onto the folder you would like to see it in or double click it and edit the "Group".

### <span id="page-11-0"></span>How To Update a Template

- 1. Pull the existing template over the loads side of the screen. Make all the changes to the information you would like to update.
- 2. Drag the updated load info over onto the 'Templates' tab

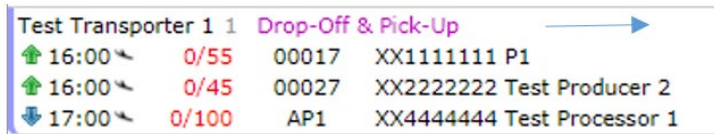

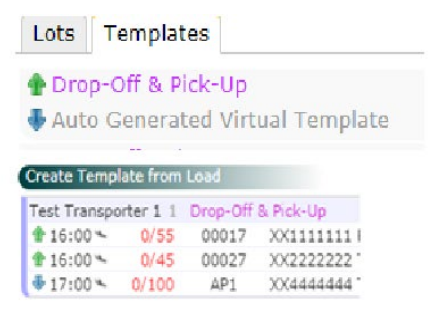

3. When you drop it on the Templates tab, it will ask you if you'd like to save the info as a new template or update the existing template.

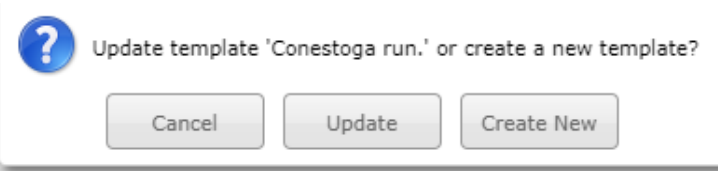

<span id="page-11-1"></span>4. Click 'Update'.

### How to Attach a Lot to a Load

There are three ways in which a lot can be assigned to a load.

### <span id="page-12-0"></span>**Drag & Drop Lot to Load**

- 1. Select a lot from the lots tab.
- 2. Drag and drop over the load you wish to attach it to.

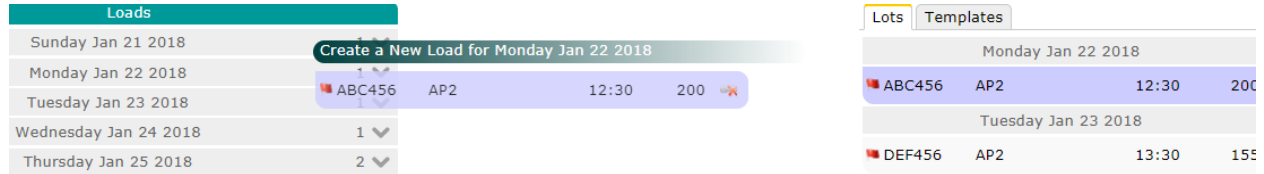

#### <span id="page-12-1"></span>**Pick Lot**

1. You can 'pick' a lot by selecting the drop off in your 'movement screen'.

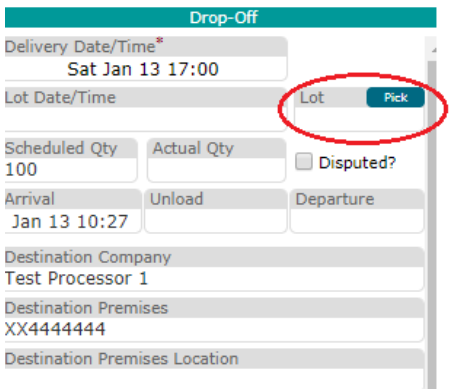

- A list will appear with lots you can pick from.
- Only lots not assigned to a load will be visible.

#### <span id="page-12-2"></span>**Auto populate Lots to Loads Schedule**

1. Select the 'Create' button below the Lots & Templates tabs.

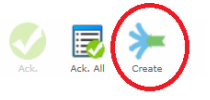

2. Selecting 'yes' will generate a 'drop off' in the Loads screen.

<span id="page-12-3"></span>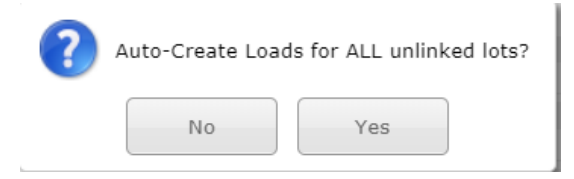

# How to Create a Transfer Load/ Yard Pick-Up 2 Options

### <span id="page-13-0"></span>**Option 1: Ctrl, Click, and Move Transfer Load**

Transfer Load/ Yard pick is where a pick-up source is different than the producer's location.

- 1. Select a Drop-Off and Pick-Up Template.
- 2. Drop the template onto the date the movement is to occur.

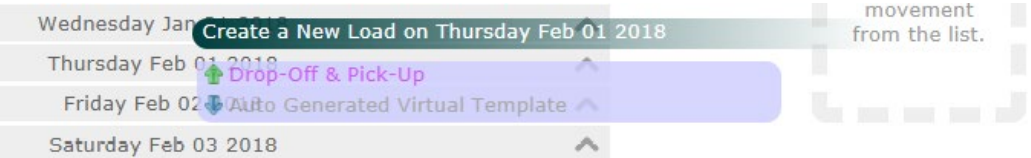

- 3. Enter the producers pick up information.
- 4. Enter the Assembly Yards drop-off information.
- 5. Create or a drop off on the day you are picking up animals from the yard.
	- a. The Drop-Off destination will be a processor.
	- b. A drop-off created from a lot can also be used.

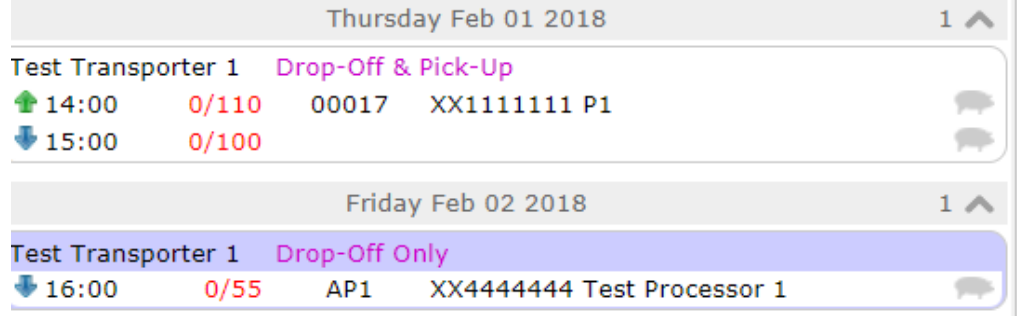

- 6. Ctrl and click the Drop-Off on the in your movement destined for the processor.
- 7. Ctrl and click the Pick-Up from the movement where a producers pigs were brought to the yard. a. Both the Drop-Off and the Pick-Up should be highlighted.

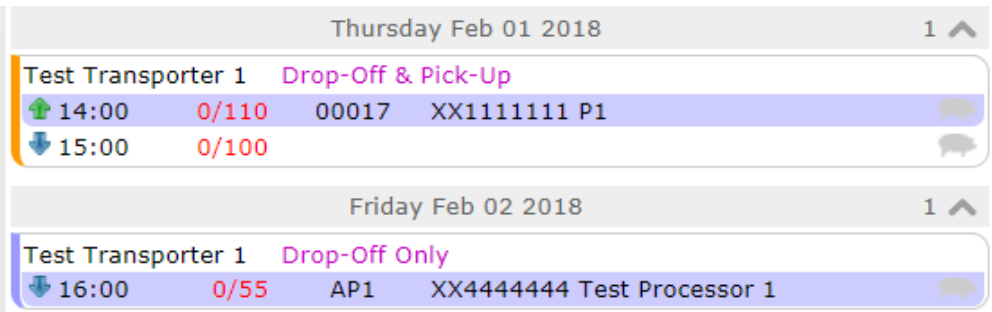

8. Select 'Move'.

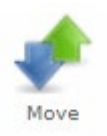

### 9. Select 'Transfer Add'

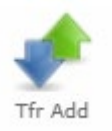

10. Select the number of hogs picked up from the Yard.

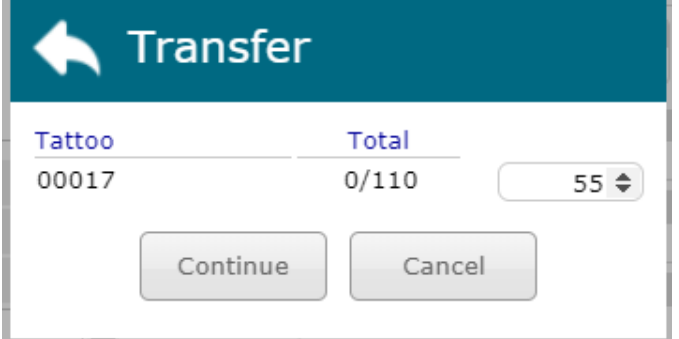

- 11. Press 'Continue'.
- 12. This will create a transfer load which is represented by a green and blue diamond.

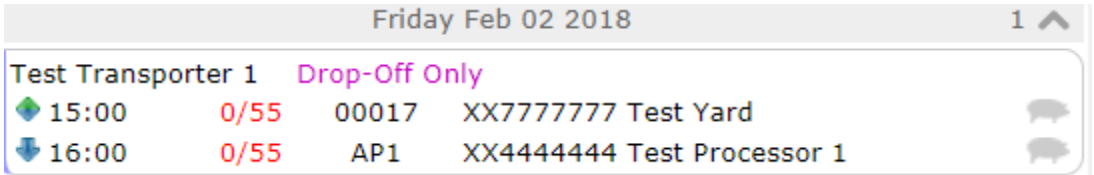

### <span id="page-14-0"></span>**Option 2: Ctrl, Drag & Drop Transfer Load**

Repeat Steps 1-5 in *Option 1: Ctrl, Click, and Move Transfer Load*

6. Ctrl, click, and drag the Pick-Up from the movement to the yard and drag it to the drop off at the processor.

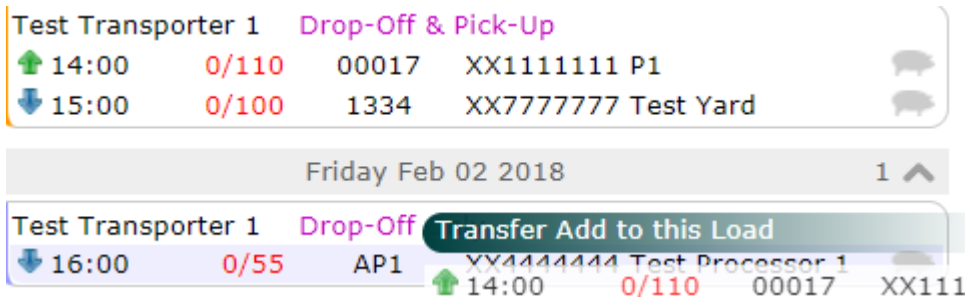

7. Select the number of hogs picked up from the Yard.

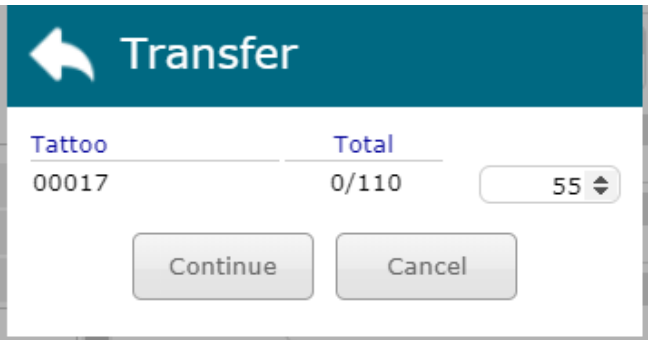

- 8. Press 'Continue'.
- 9. This will create a transfer load which is represented by a green and blue diamond.

<span id="page-15-0"></span>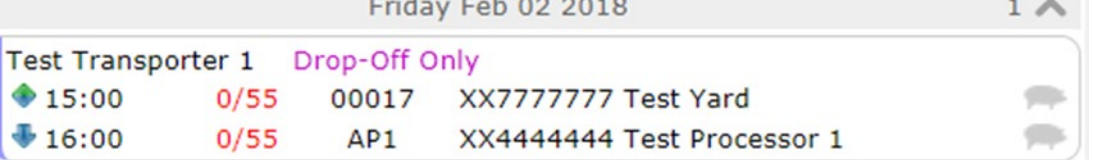

# Creating your Digital Signature PIN

<span id="page-16-0"></span>**Your PIN acts like your signature.** 

**Note: Ontario Pork is currently working with CFIA to get approval on digital signatures for Annex4 and Record of Livestock Movement forms. Until PINS are approved, you will need to continue with paper copies and written signatures.** 

1. Open the menu screen.

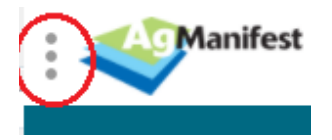

2. Select 'My Profile'.

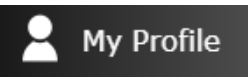

3. Check the box agreeing to use a PIN number as an electronic signature.

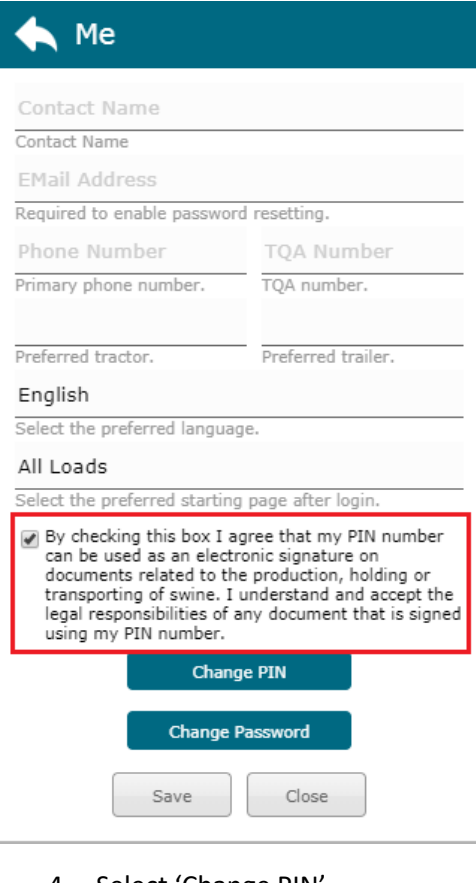

4. Select 'Change PIN'.

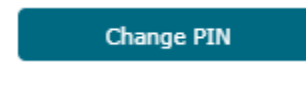

5. Enter your 4-digit numeric PIN.

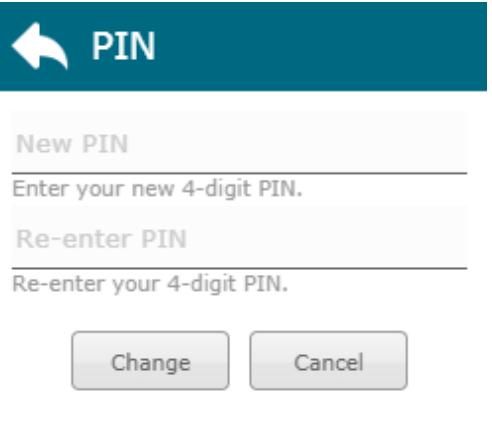

6. Press 'Change'.

### How to Sign Digital Documents

There are 3 places you can go to sign digital documents: E-doc button at the top of the loads screen, the E-sign button on the pick-up screen, and the eDocuments option in the menu.

### **Signing from the eDocs button**

1. Select the 'eDocs' button.

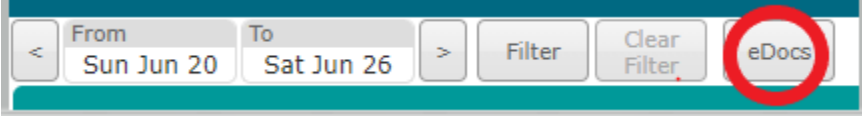

2. The 'eDocs' screen will appear, allowing you to check the movement you would like to sign for. Select loads by ticking the checkbox besige it or by double clicking anywhere on the load line.

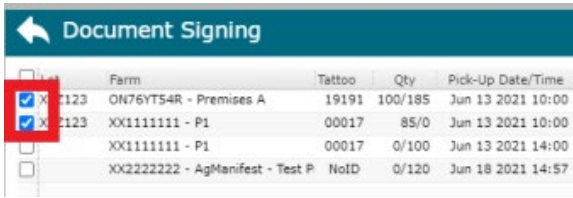

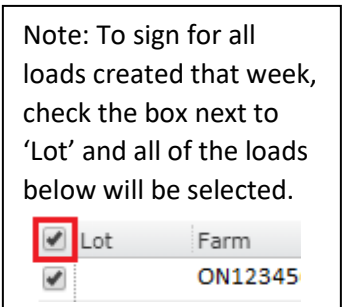

3. Press 'E-Sign'.

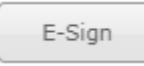

#### 4. Fill in the information.

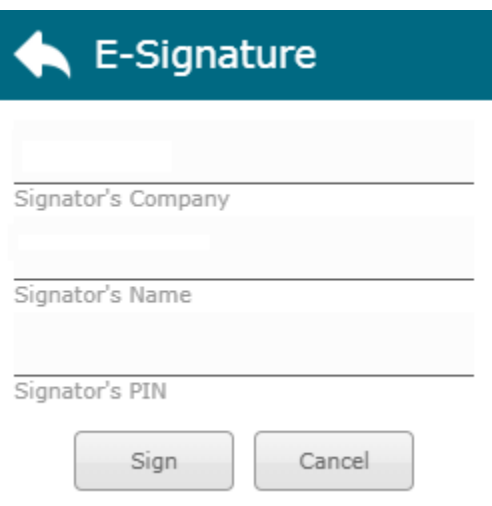

- <span id="page-18-0"></span>5. Press 'Sign'.
- 6. After you sign, you'll see your red "unsigned" status turn to a green "signed" label and a document number will be generated.

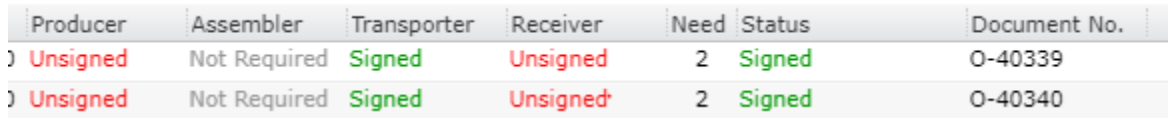

### **E-Signing from the pick-up screen**

1. From within a load pick-up, click the 'E-sign' button.

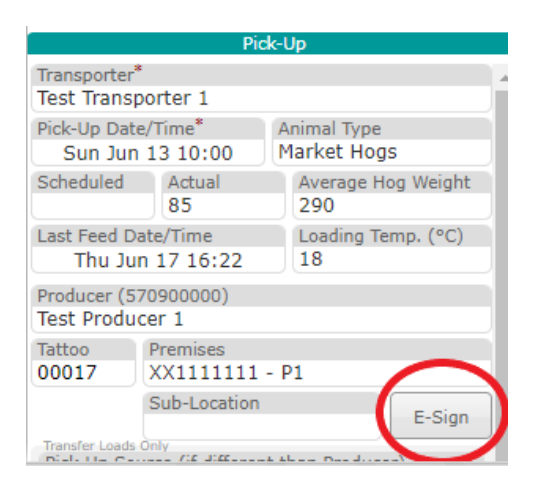

2. A signing window will popup and from here, any of the parties (producer, transporter, receiver) can click sign and enter their PIN.

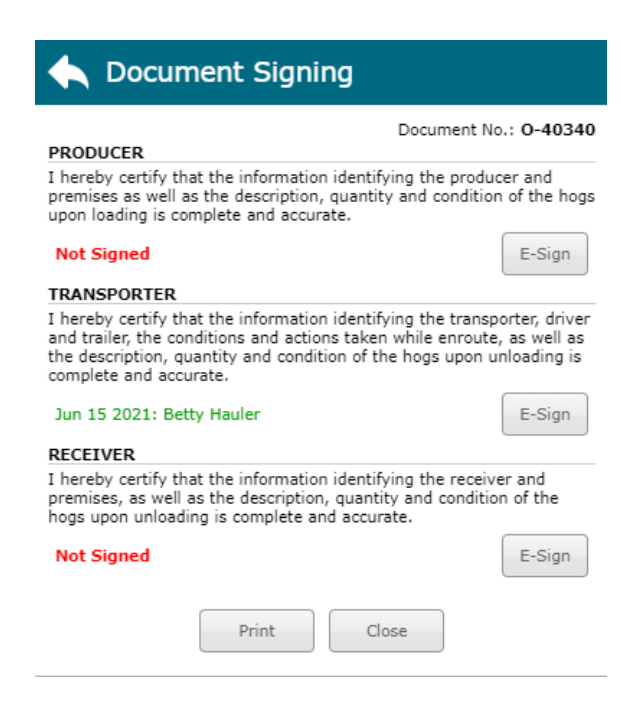

**E-Signing from eDocuments in the menu**

1. Open the menu screen.

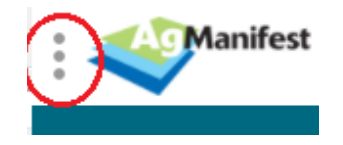

2. Select 'eDocuments'.

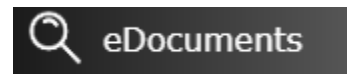

- 3. Select the loads you would like to sign either by ticking off the checkbox or by double clicking anywhere on the load line.
- 4. Press e-sign
- 5. Fill out your signature information & click "sign".

### **Searching for signed documents**

1. Open the menu screen.

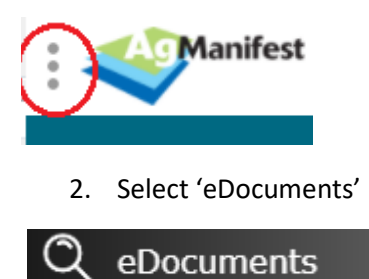

3. Enter the document number if you know it, or enter a date range

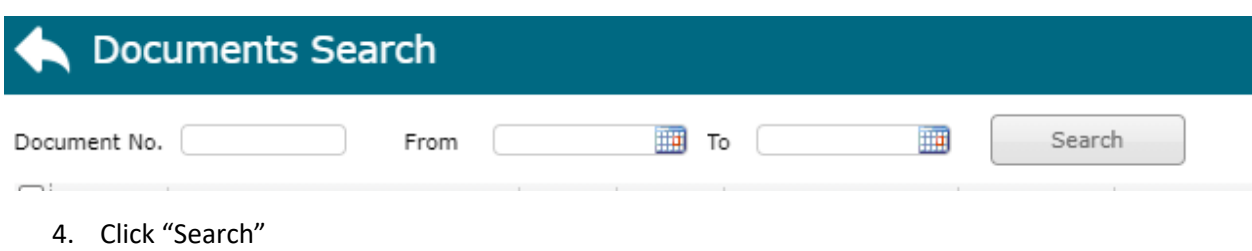

#### **Printing Documents**

After you populate your loads for the week, you can bulk print the full week of documents (Annex 4 and Record of Livestock Movement forms) with one button.

1. Select the 'eDocs' button.

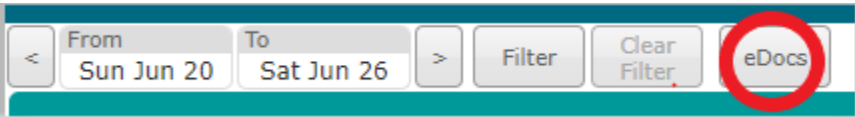

2. Check the top box to select all lots/loads.

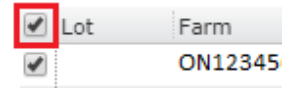

- 3. Click 'Print' at the bottom of the window.
- 4. It will open as one pdf file that you can save or print. Depending on your browser, there will likely be a print/download option in the top corner.

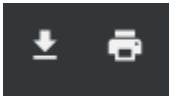

# <span id="page-21-0"></span>Record of Livestock Movement (RLM) fields – NEW – June 2021

### <span id="page-21-1"></span>**Setting Time off Feed – by Premises 'Feed' tab.**

Producers can set feed withdrawal times in their organization's profile under the 'feed' tab. A time can be set for each premises. The value entered will be the number of hours off feed before animals are pickup. If a producer sets a value, AgManifest will automatically calculate time off feed from the scheduled pick-up time.

Note: this time should reflect when the feeders are empty and not the time they are turned off but food is still available.

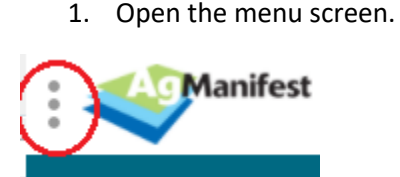

2. Select 'My Users'.

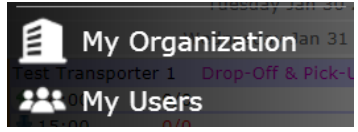

3. Select 'Feed' tab.

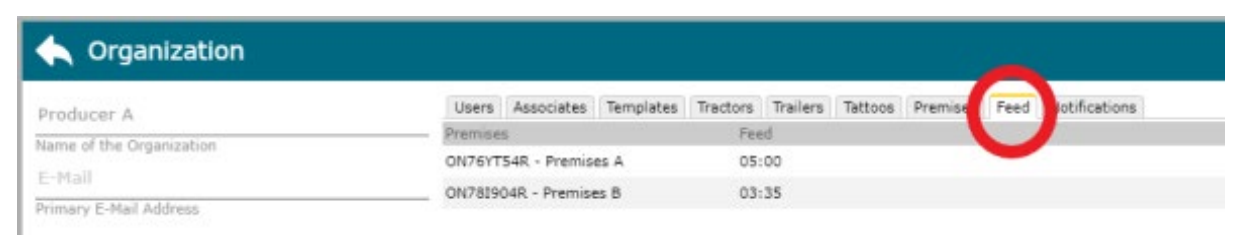

- 4. Double click the Premises for which you would like to enter a value.
- 5. Under 'Last Access to Feed', enter the *hours:minutes* that the pigs will be off feed before they are picked up.

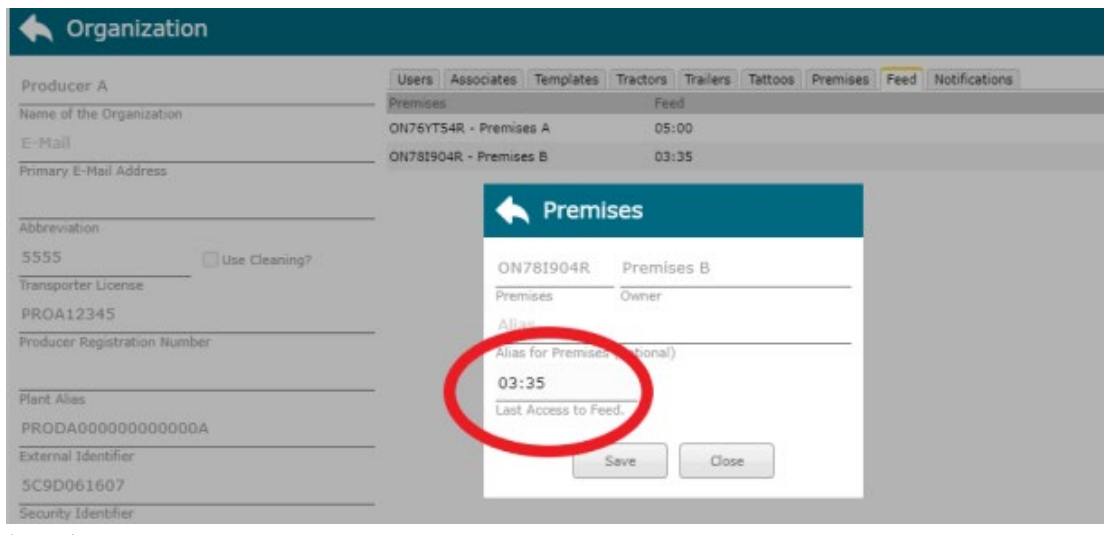

6. 'Save'

If no value is added, or if there was a change from what is automatically calculated, a time can be added or edited on the Pick-up screen.

### <span id="page-22-0"></span>**Entering Time Off Feed from the Pick-Up screen**

- 'Time off Feed' can be added or edited on the Pick-up screen.
- 1. Click into the 'Last Feed Date/Time' field. A calendar will pop-up.
- 2. Select date and add a time. (Actual clock time that pigs no longer had access to feed.)

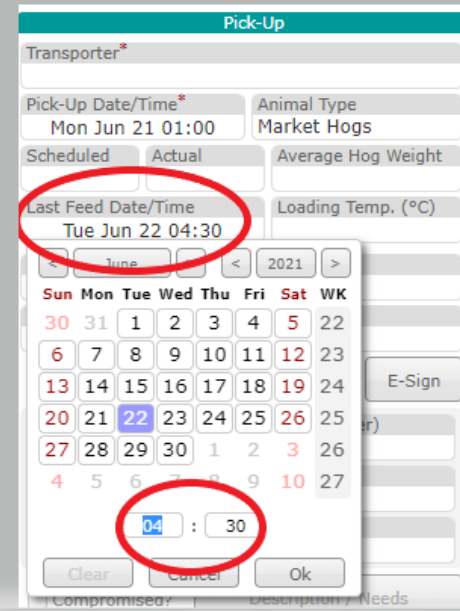

<span id="page-22-1"></span>3. Click 'Ok'.

### **Fed enroute**

• If pigs are fed enroute, details can be added by the transporter on the Drop-Off screen under the 'If Fed Enroute' section.

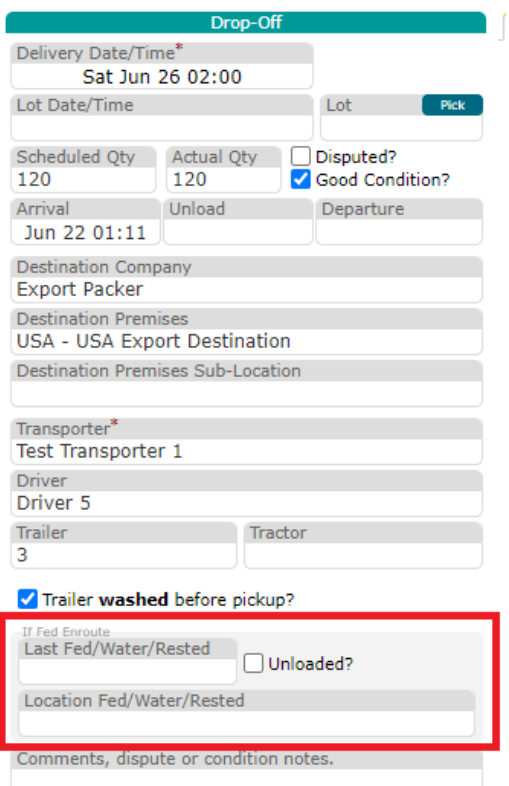

### **Animal Weight**

• Average weight per pig can be added in the pick-up screen. If field is left blank, "N/A" will appear on the RLM form.

<span id="page-23-0"></span>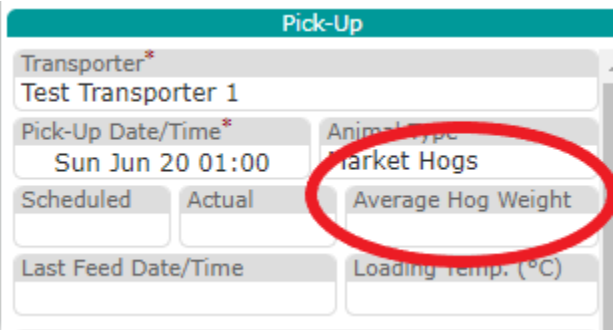

#### **Temperature at Loading**

• Outdoor weather temperature can be recorded on the pick-up screen. At present (June 2021), this information is not required or recorded on the RLM, but is available as a note to help inform loading densities.

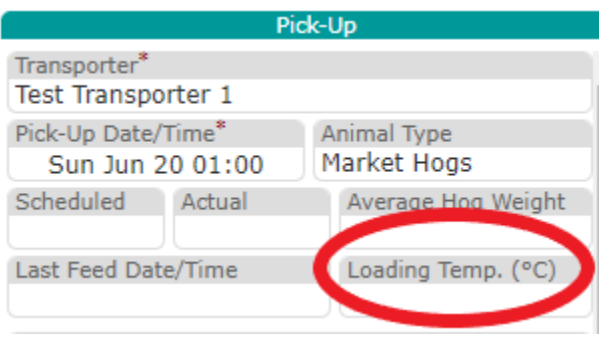

### <span id="page-24-0"></span>**Compromised Animals**

• Any notes on pigs and their special transport needs can be entered on the Pick-Up screen by checking off 'compromised'. Note: Most compromised animals should not be transported. Refer to the Code of Practice for the Care and Handling of Pigs for more information.

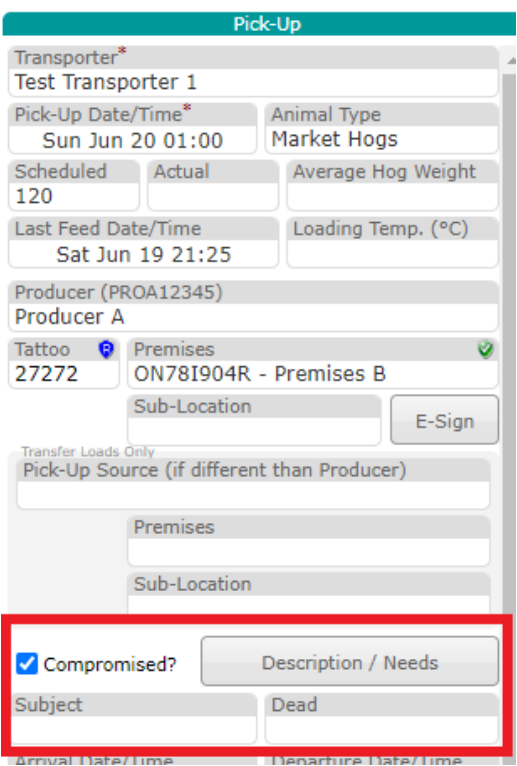

• Packer will enter subject/dead info on arrival.

### **Trailer Washed**

• 'Trailer Washed before Pick-Up' can be found on the Drop-Off screen. The default is a clean trailer. If trailer is not clean, uncheck the box. This data will be recorded on the RLM form.

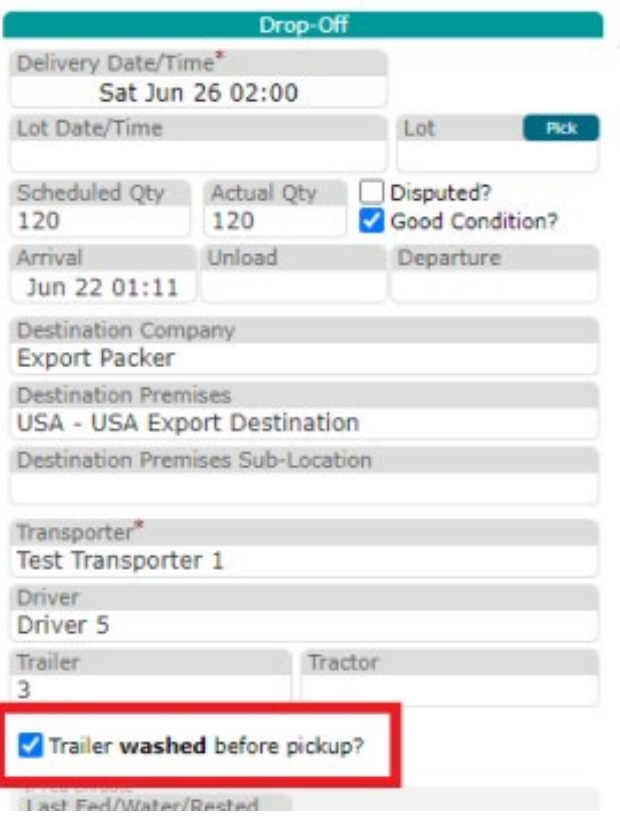

**For those wishing to keep more detailed information on trailer washing, info can be added on the trailer screen.** 

1. Select 'My Trailers'.

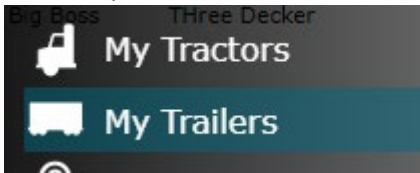

- 2. Double click the trailer for which you would like to see/enter data.
- 3. See list of cleanings under 'Last Washed'.
- 4. Click 'Add' to log a new wash entry.

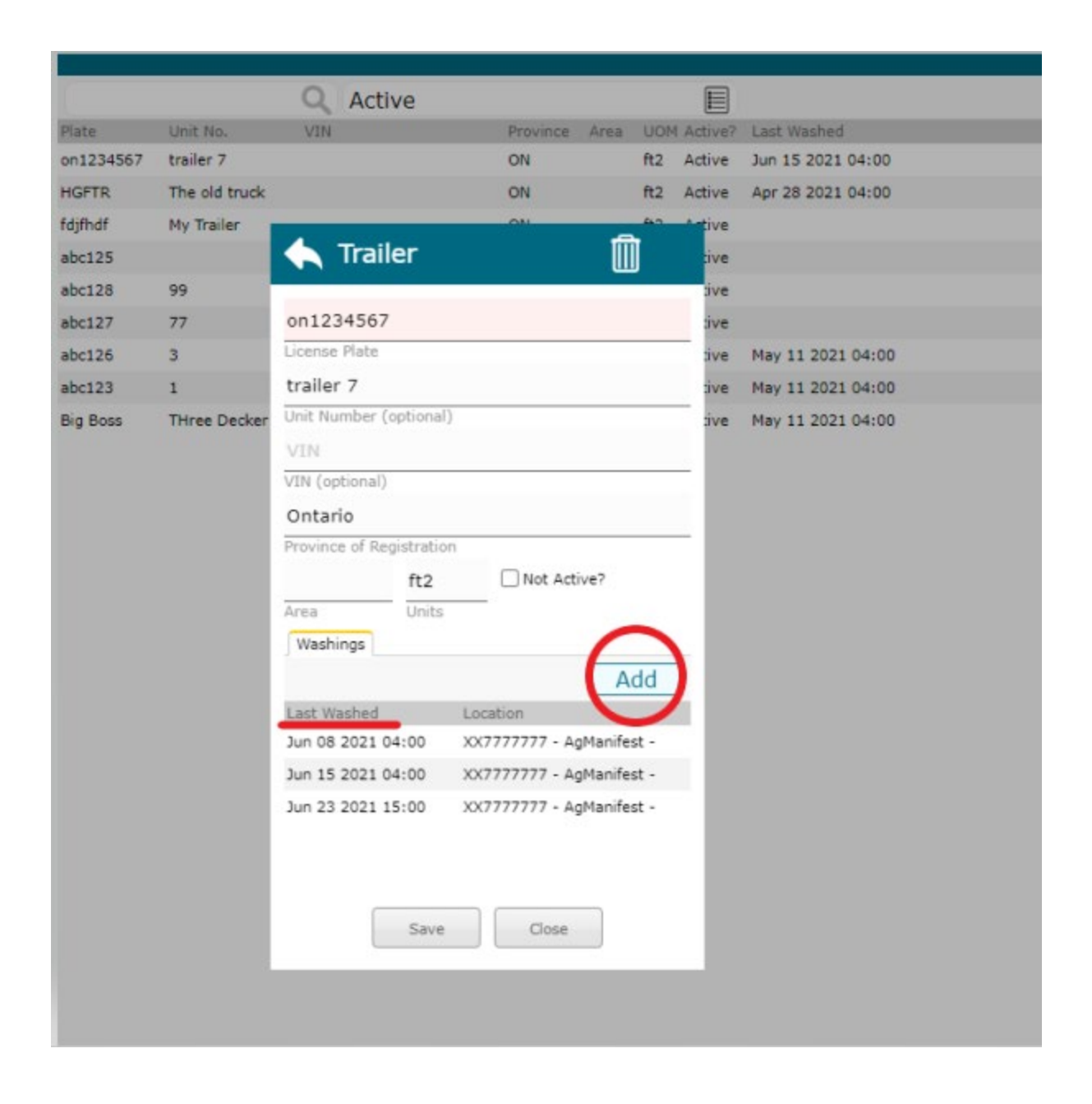

### <span id="page-26-0"></span>**Setting Trailer Area**

- The Record of Livestock Movement form asks for 'trailer area available to animals.' Transporters can now set trailer floor areas on the trailer screen. Areas will auto populate in the RLM form.
- 1. Select 'My Trailers'.

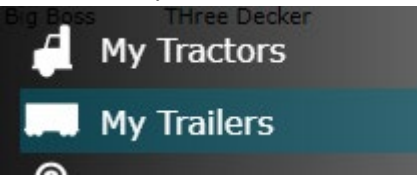

- 2. Double click the trailer for which you would like to see/enter data.
- 3. Select units feet or meters squared.
- 4. Enter value in 'Area' field.
- 5. Save

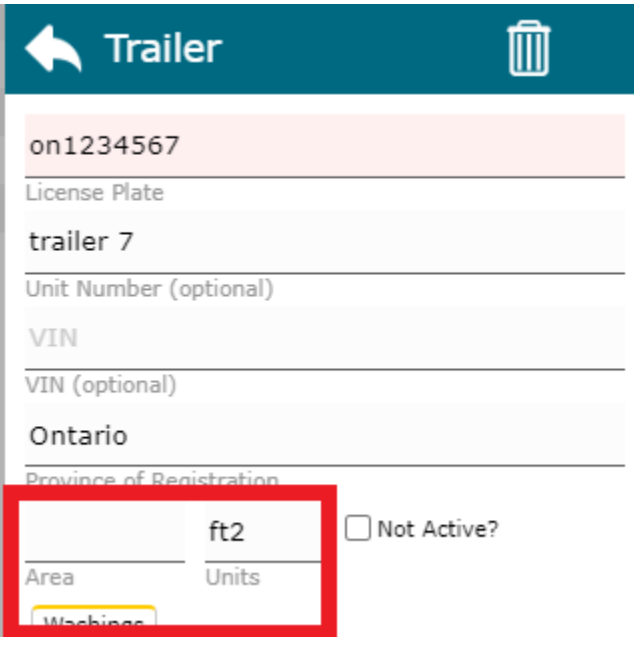

### Glossary:

Lot: A Commitment to deliver a quantity of hogs to a processor. Only the processor can upload a lot. A lot must be delivered on a single trailer. Multiple lots can share a trailer.

Template: A preset format for the program. Used so that the format does not have be recreated each time it is used.

Transfer: When you are picking up animals from a location that is not the producer site of origin. Eg- a yard.